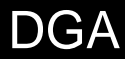

Manual de Usuarios Externos

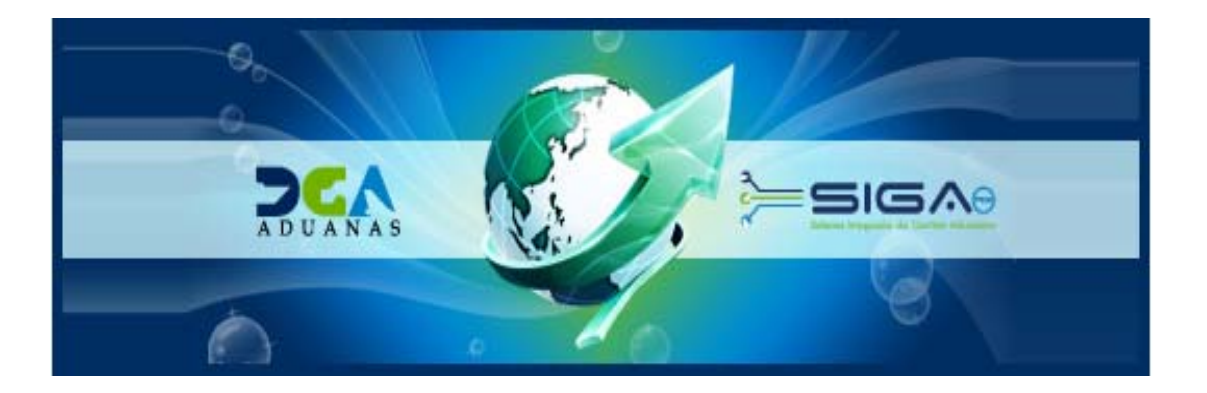

# Sistema Integrado de Gestión Aduanera **SIGA**

**Manual Pago Electrónico** 

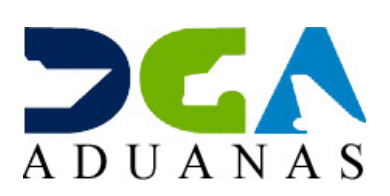

Santo Domingo, Abril 2010 Versión 0.1

### **INDICE**

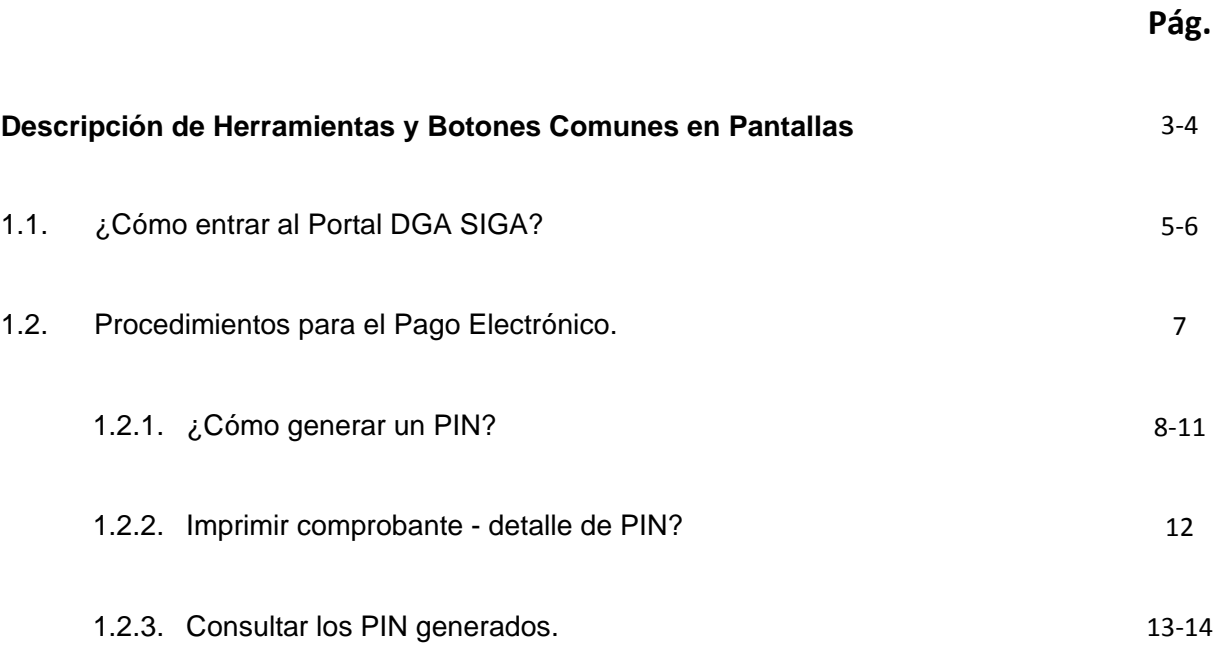

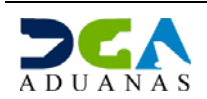

## Manual Pago Electrónico en SIGA

Esta novedad agiliza el proceso de desaduanización de la mercancía y la despersonalización de los procesos de las Aduanas, permitiéndoles a los usuarios realizar el Pago Electrónico desde la comodidad de su hogar u oficina, validando los parámetros necesarios que las aduanas dominicanas requieren.

#### **1.1. ¿COMO ENTRAR AL PORTAL DGA SIGA?**

**Paso**: Introduzca el Token en el Puerto Usb del computador y dirigirse a nuestra dirección www.aduanas.gob.do y dar un clic en Entrar (ubicado en la parte superior derecha de la pantalla) veamos:

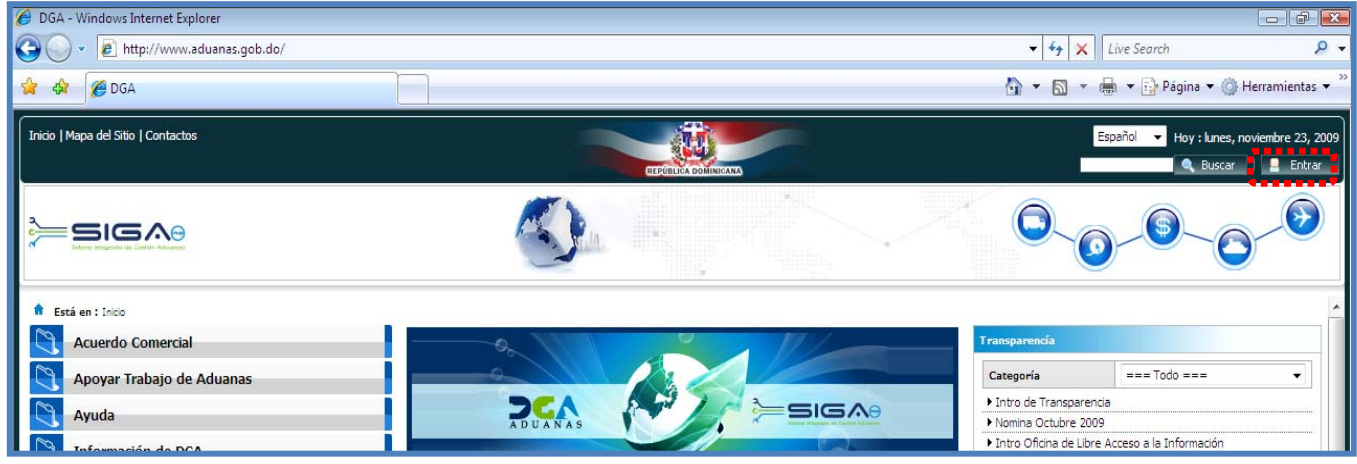

 Debe poseer un **Token** y haber emitido el **Certificado** correctamente. (Ver Instructivo para la descarga del Certificado del Siga en www.dga.gov.do).

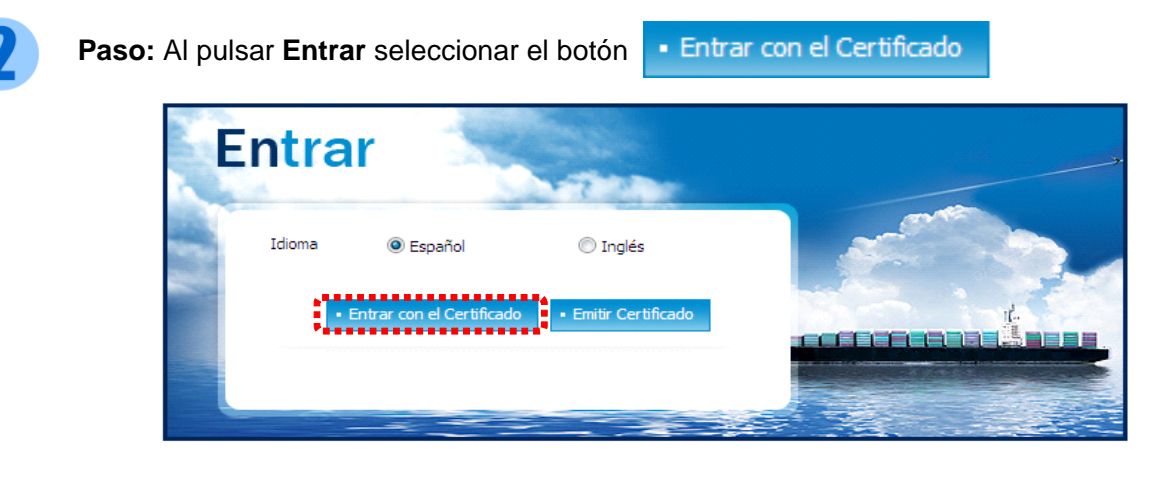

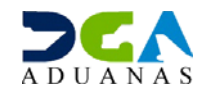

Nos despliega la **Ventana de Acceso de Certificado** del usuario, como muestra la siguiente imagen, escribir la contraseña que digitó al emitir el Certificado y dar un clic al botón **Confirmado:**

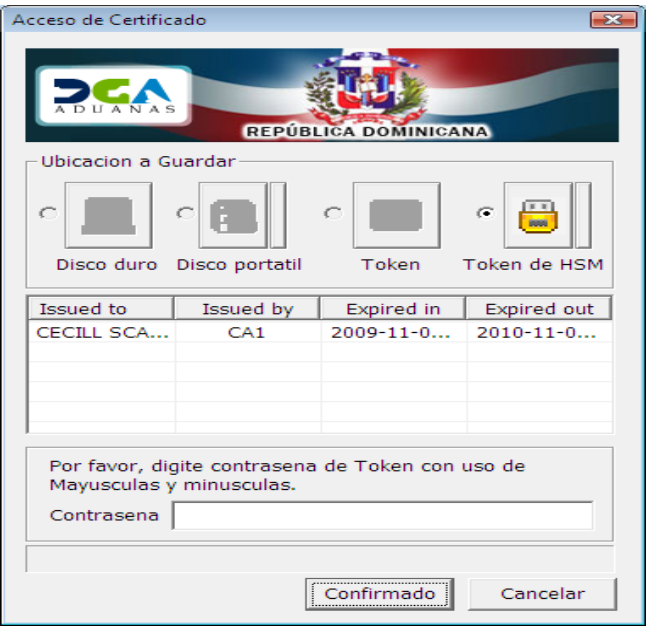

 Seleccionar el Perfil correspondiente, es decir, (Importador, Agente de Aduanas, Consolidador, Naviera, etc) y de inmediato le dará acceso al Área Privada de **SIGA** (mostrando el nombre del usuario en la parte superior derecha).

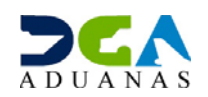

#### **1.2. PROCEDIMIENTOS PARA EL PAGO:**

Dar un clic en el Área de < **e‐Aduanas** >

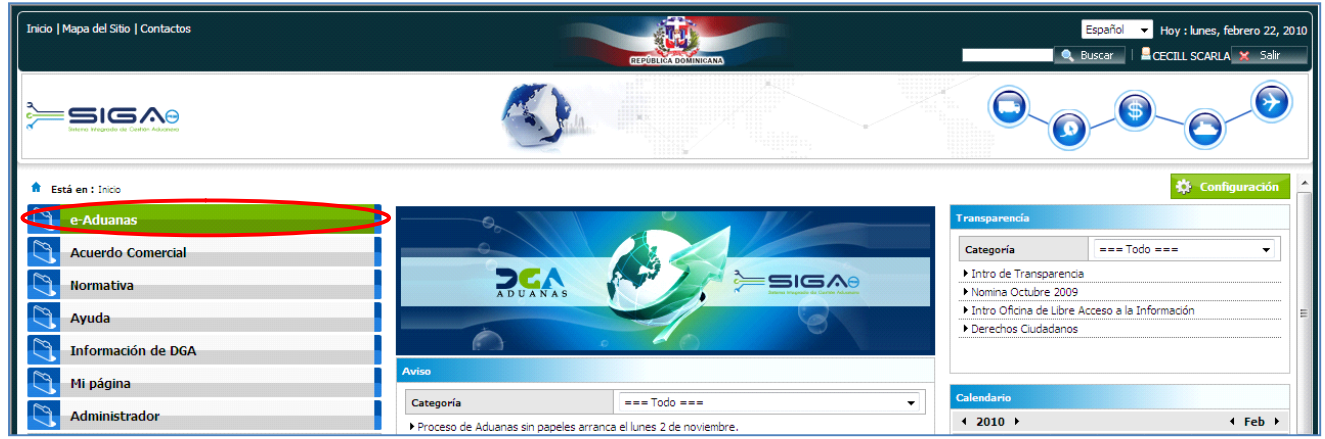

Elegir < **Recaudación** > dar un clic en < **PIN >** y le muestra la siguiente Ventana:

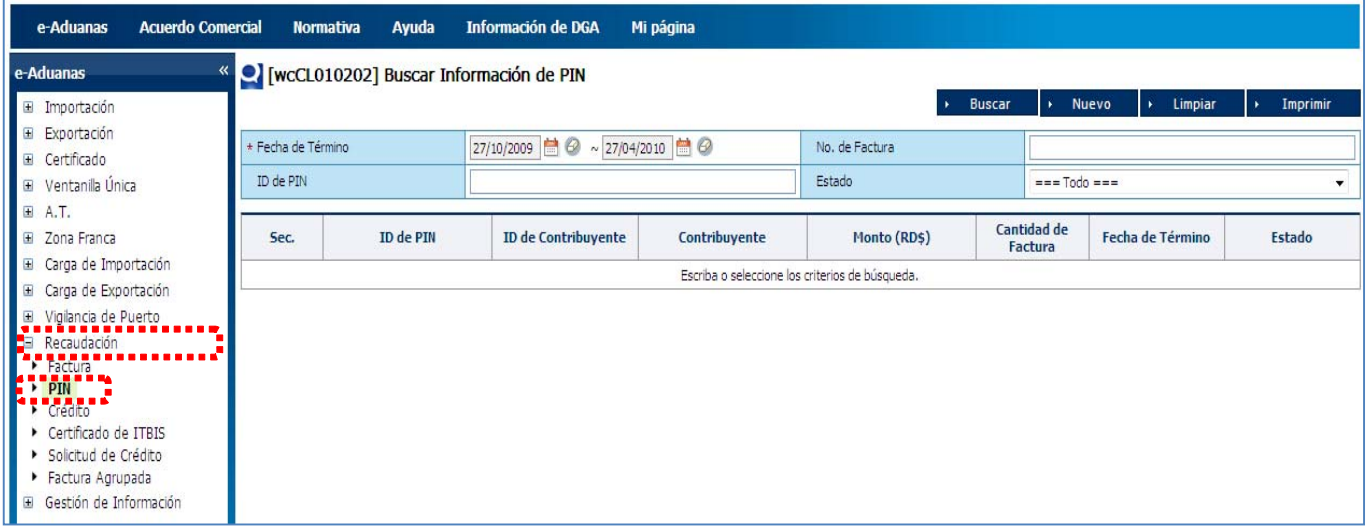

Desde esta ventana podrás consultar los Pin ya emitidos, imprimirlos o **generar uno nuevo**.

**PIN:** número de referencia de **16 dígitos** generado automáticamente por el sistema, el cual es requerido para el pago electrónico.

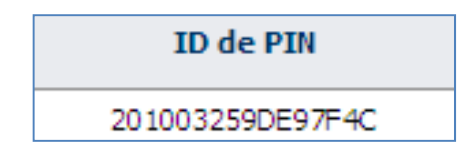

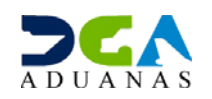

#### **1.2.1. Cómo generar un PIN:**

En la Ventana < **Buscar Información de PIN** > dar un clic en el botón **NUEVO**

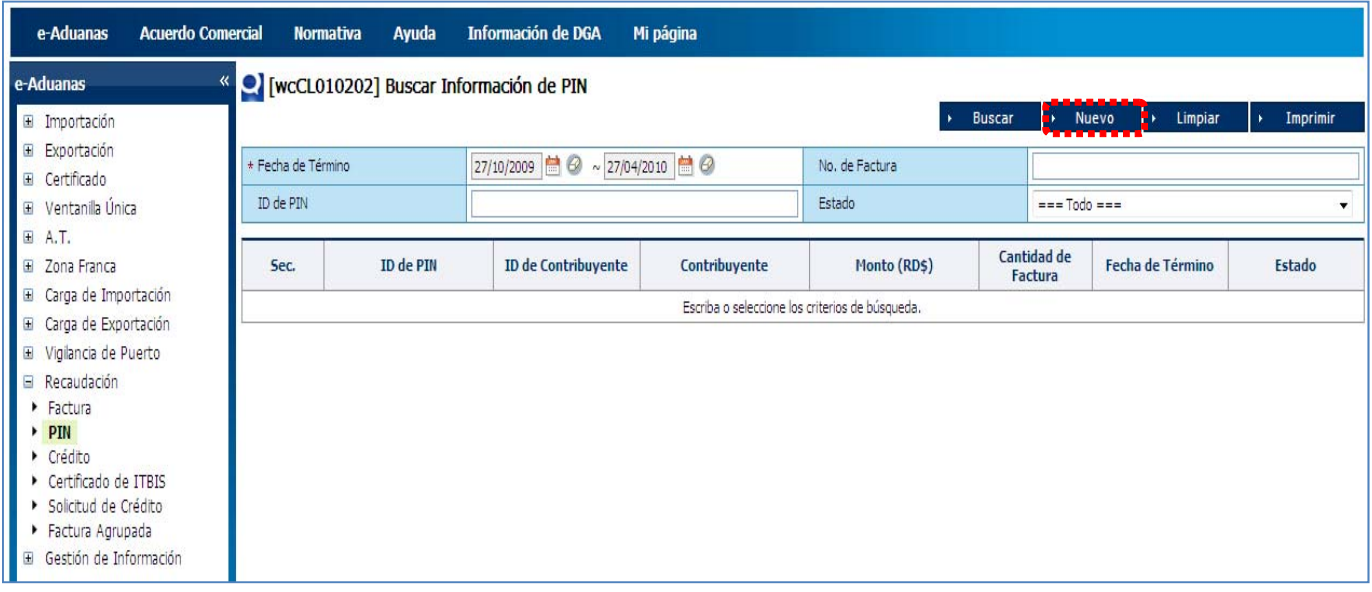

#### En la ventana < **Generar Información de PIN** > dar un clic en el botón **AGREGAR**

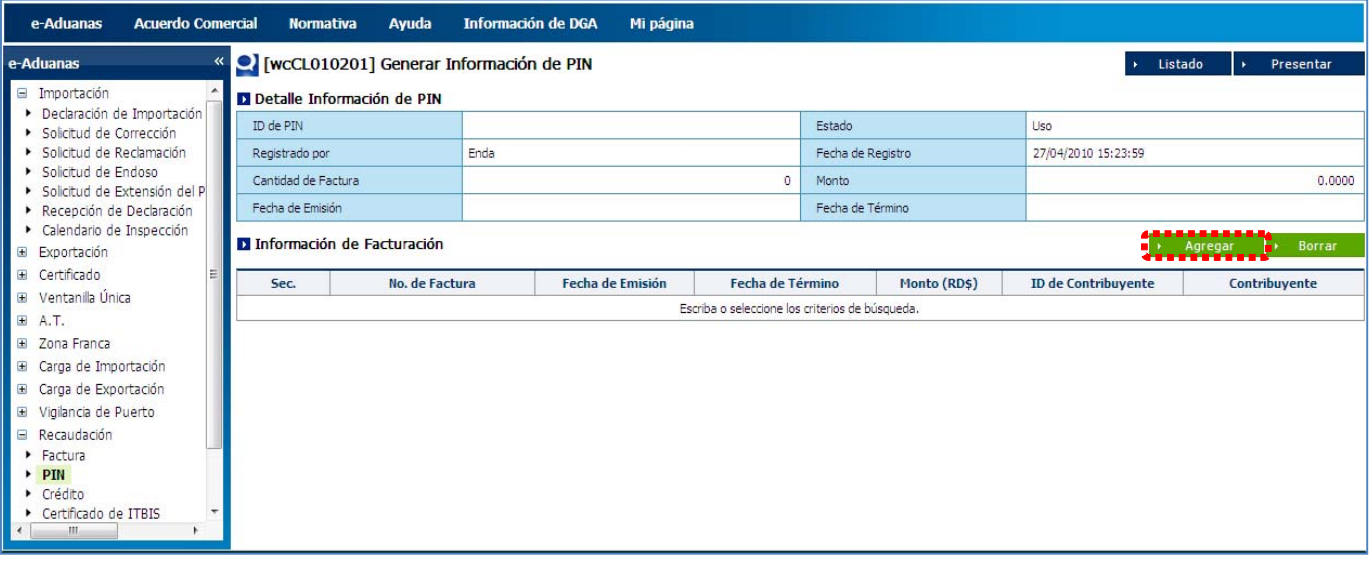

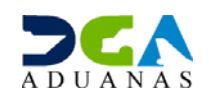

 Desde la ventana < **Buscar Información de Factura** > podrás consultar todas las Facturas que su compañía tiene pendiente de pago con solo pulsar el botón **BUSCAR**:

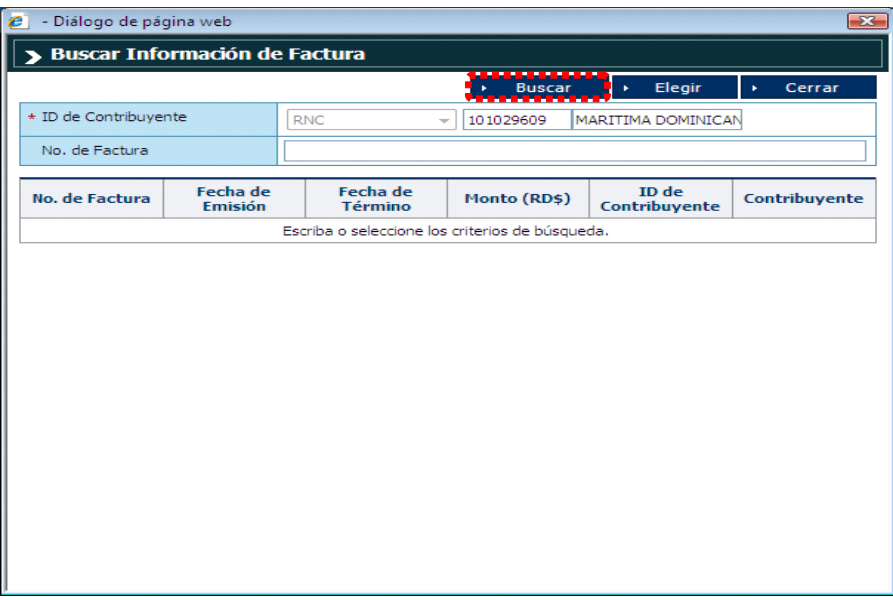

 Una vez realizada la búsqueda seleccionas la factura o las facturas que deseas generarle el PIN para su posterior pago en el Banco de su preferencia y presionas el botón **ELEGIR**.

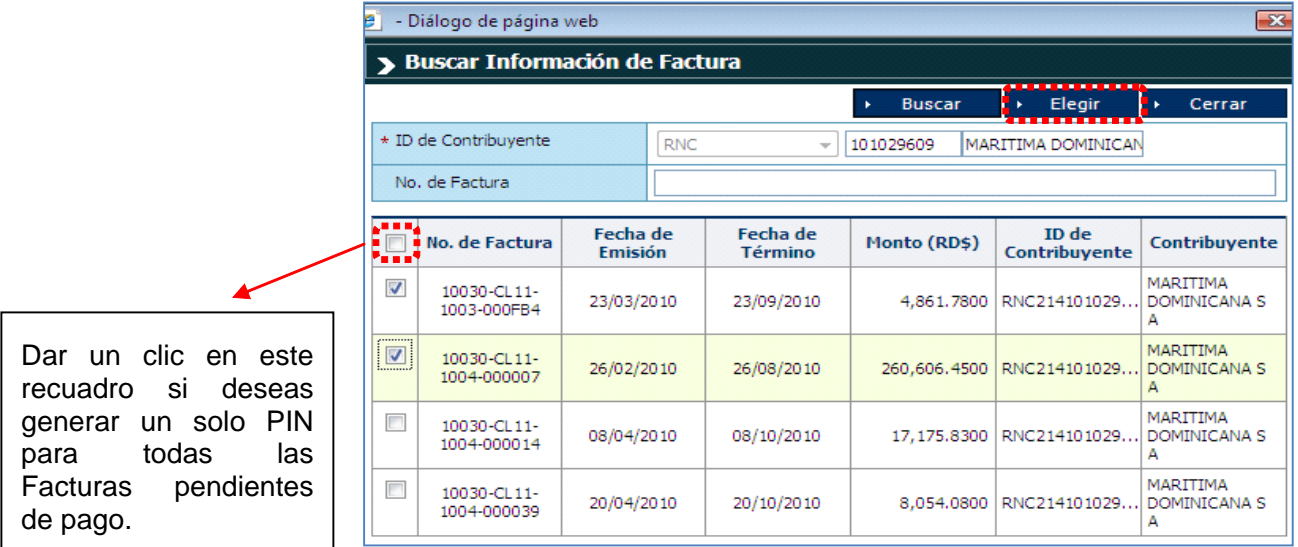

**OBSERVACION**: Si conoce el número de la Factura que deseas generarle el PIN puedes digitarla en el Campo No. de Factura, luego pulsar el botón buscar y solo mostrará la factura buscada.

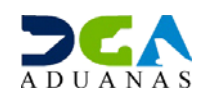

 Al presionar el botón **ELEGIR** le muestra la Ventana < **Generar Información de PIN** > Indicándole en la sección **Información de Facturación** todos los detalles concernientes a la Factura o Facturas que seleccionaste para generarle el **PIN** incluyendo los montos de las mismas.

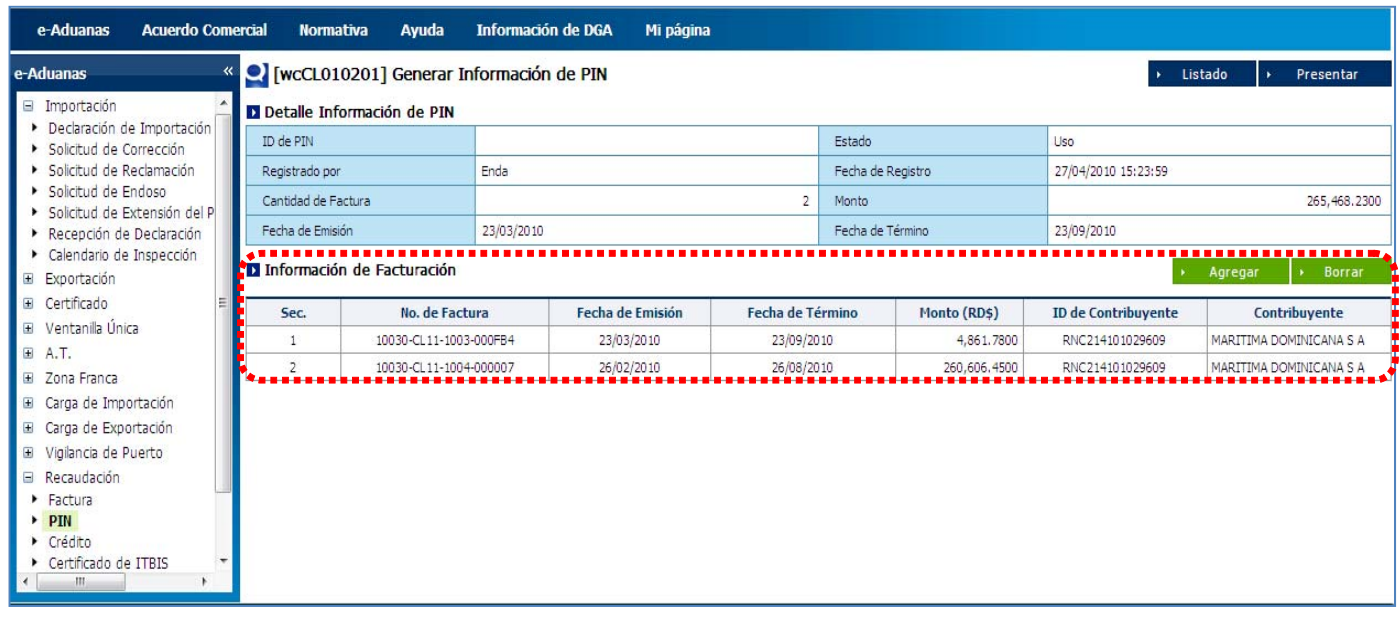

> Borrar

Botón utilizado para quitar de la lista de **Información de Facturación** la factura o facturas que no deseas agregar en el **PIN**.

Una vez seleccionada la factura o facturas presionar el botón **PRESENTAR:** 

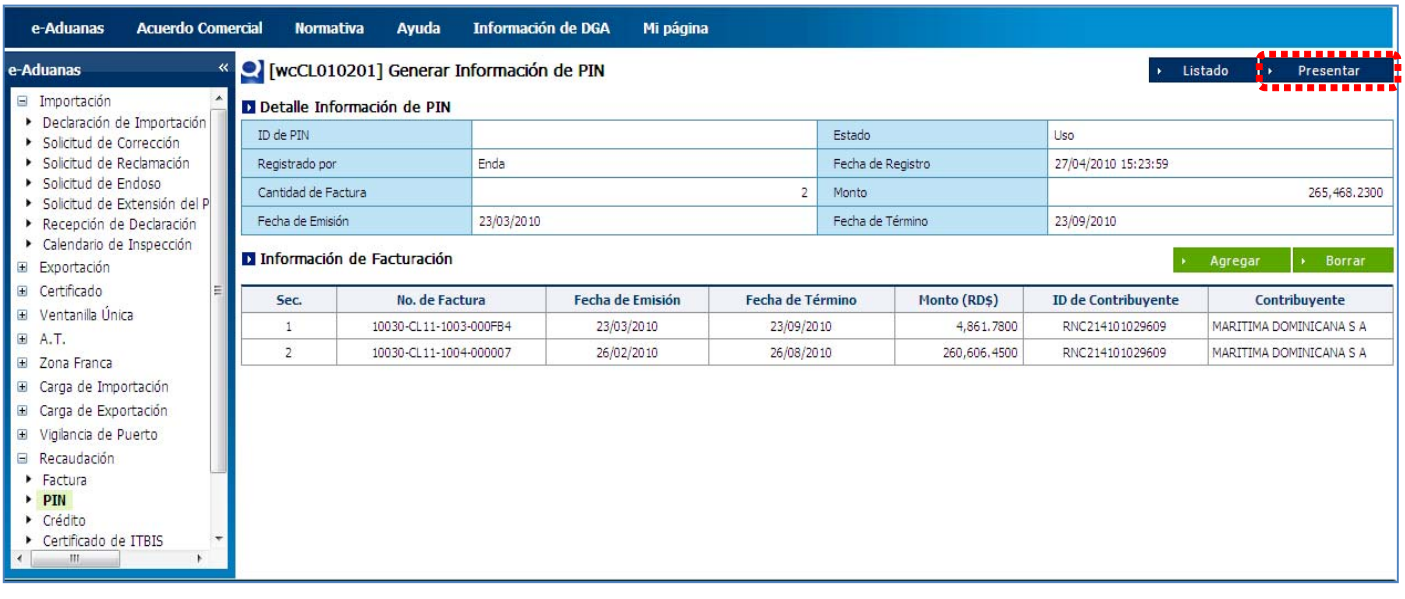

 Luego de pulsar el botón **PRESENTAR**, el sistema le muestra el siguiente mensaje indicándole que los datos fueron archivados, es decir que el **PIN** ha sido generado, pulsar el botón **OK**.

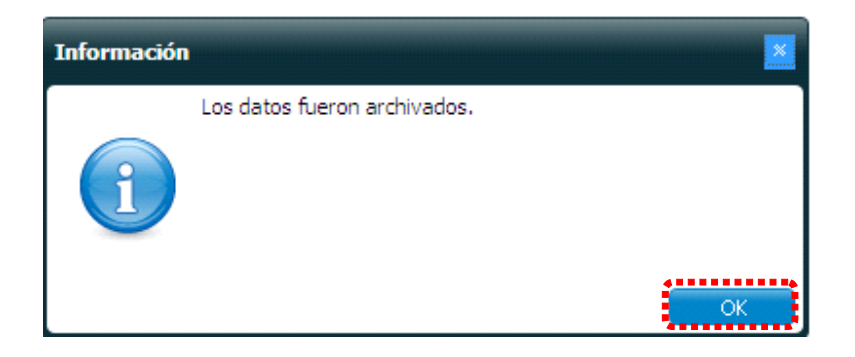

 En la ventana < **Detalle de PIN** > le muestra el ID de PIN ya generado, Cantidad de Factura y el monto que es la suma total cantidad de facturas.

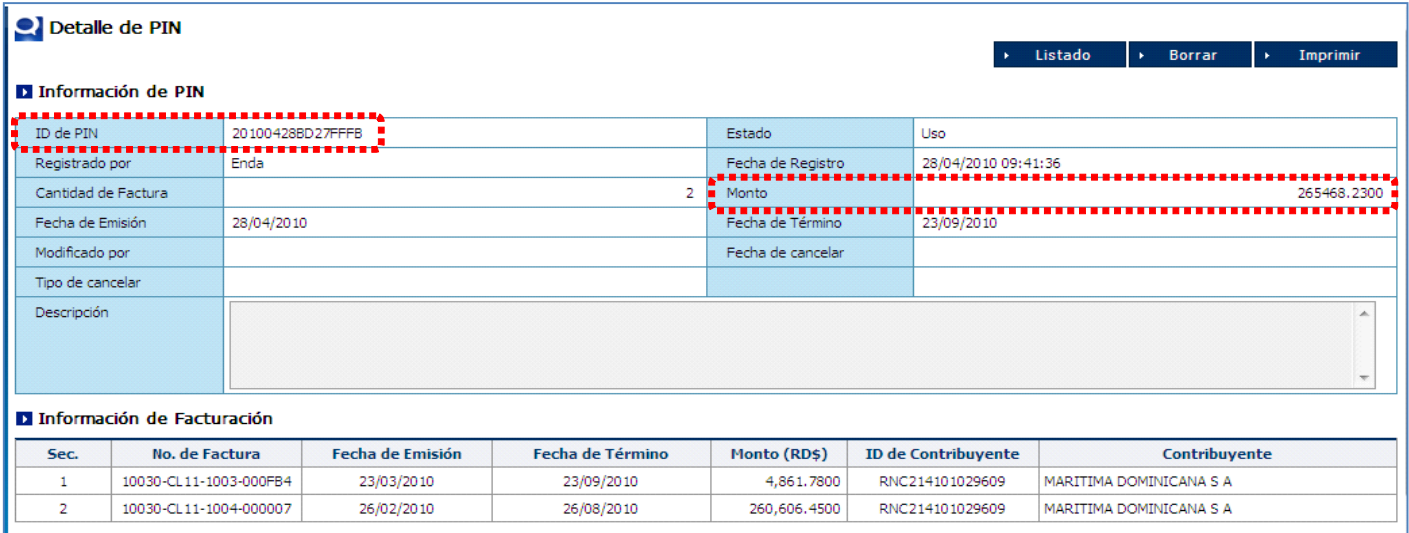

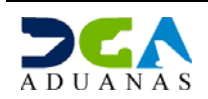

#### **1.2.2. Cómo Imprimir Detalle de PIN:**

En la Ventana < **Detalle de PIN** > dar un clic en el botón **IMPRIMIR.**

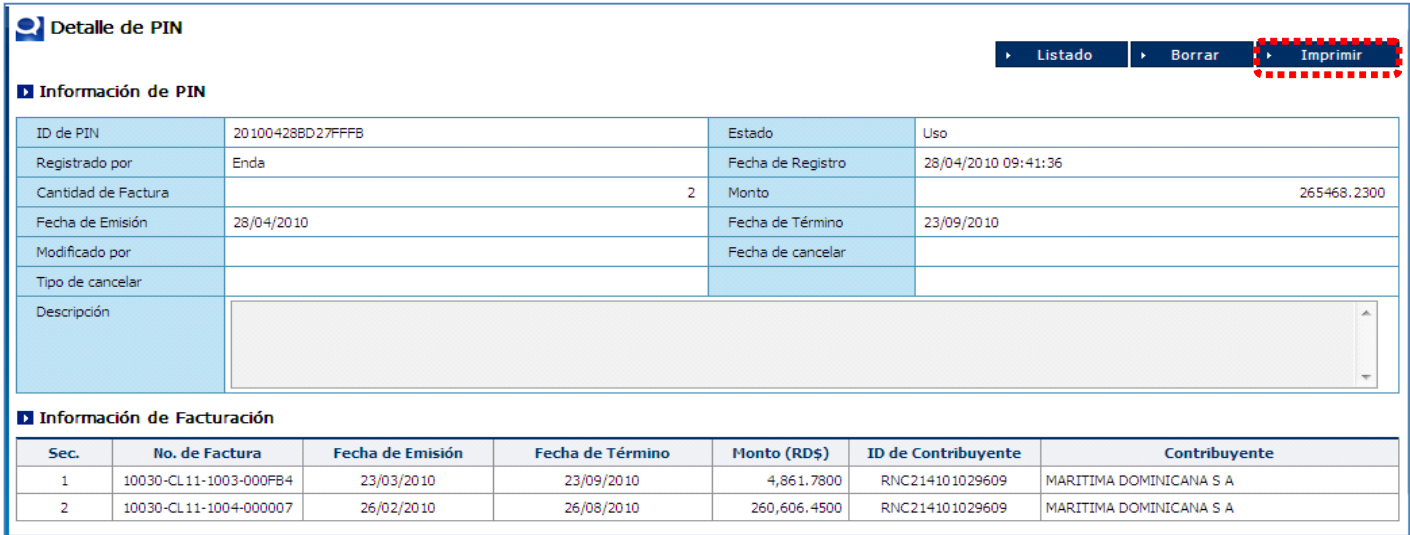

 Dando acceso a la ventana < **Vista preliminar del Informe Ml** > dar un clic en el botón **IMPRIMIR** o **IMPRIMIR PAGINA ACTUAL**.

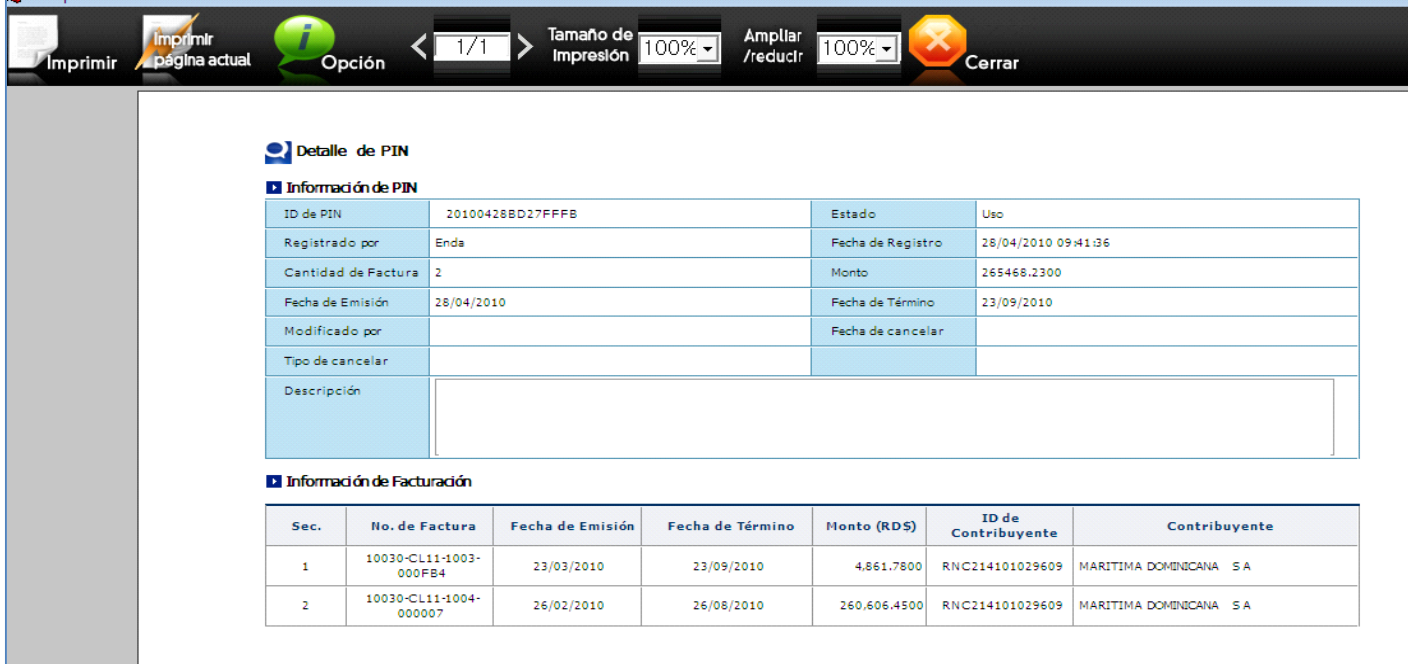

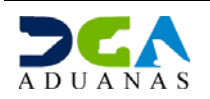

#### **1.2.3. Cómo consultar los PIN generados:**

Entrar al área de < **e‐Aduanas** > < R**ecaudación** > < **PIN** >

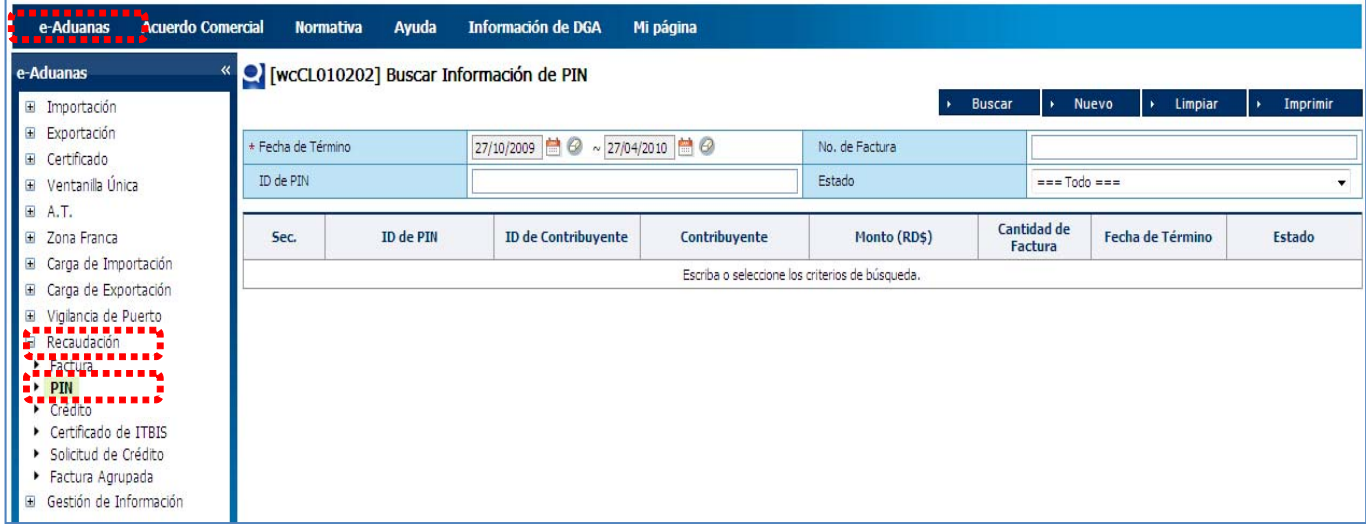

Esta consulta consta de varios parámetros de búsqueda. Todos los **parámetros** son opcionales pero en la medida de que se introduzcan más detalles, más específicos serán los resultados.

#### **Los parámetros de búsqueda son:**

- **1. Fecha de Término:** Identifica la fecha de los **PIN** a buscar.
- **2. No. de Factura:** Se especifica el no. de Factura a la cual se le generó el **PIN**.
- **3. ID de PIN:** Número de **PIN** (referencia de **16 dígitos** generado automáticamente por el sistema).
- **4. Estado:** Identifica dos estados que son en uso y cancelar.

**OBSERVACION**: Al entrar a la ventana < **Buscar Información de PIN** > el sistema muestra en el campo **Fecha de Término** una predetermina y la fecha actual, al pulsar el botón **Buscar** listará todos los PIN generados en ese rango de fecha.

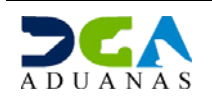

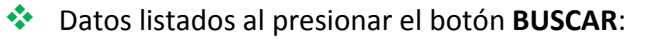

| WCCL010202] Buscar Información de PIN<br>1. <u>11. 11. 11. 11. 11. 11.</u> |                  |                                 |                         |                |                               |                               |                      |
|----------------------------------------------------------------------------|------------------|---------------------------------|-------------------------|----------------|-------------------------------|-------------------------------|----------------------|
|                                                                            |                  |                                 |                         |                | <b>Buscar</b><br>¥.           | <b>Nuevo</b><br>Limpiar<br>×. | Imprimir<br>¥        |
| * Fecha de Término                                                         |                  | 28/10/2009<br>$\sim$ 28/04/2010 |                         | No. de Factura |                               |                               |                      |
| ID de PIN                                                                  |                  |                                 |                         | Estado         | $===$ Todo $==$               |                               | $\blacktriangledown$ |
| Sec.                                                                       | <b>ID de PIN</b> | <b>ID de Contribuyente</b>      | Contribuyente           | Monto (RD\$)   | Cantidad de<br><b>Factura</b> | <b>Fecha de Término</b>       | <b>Estado</b>        |
| 1                                                                          | 201003259DE97F4C | RNC214101029609                 | MARITIMA DOMINICANA S A | 8,840,3000     |                               | 23/09/2010                    | Uso                  |
| $\overline{2}$                                                             | 201003255812CB7B | RNC214101029609                 | MARITIMA DOMINICANA S A | 3,690.8600     |                               | 23/09/2010                    | Uso                  |
| 3                                                                          | 20100329ABF461A7 | RNC214101029609                 | MARITIMA DOMINICANA S A | 3,086,3300     |                               | 23/09/2010                    | Uso                  |
| 4                                                                          | 201003295EB60712 | RNC214101029609                 | MARITIMA DOMINICANA S A | 6,877,1700     | 2                             | 23/09/2010                    | Uso                  |
| 5                                                                          | 20100406167BF35A | RNC214101029609                 | MARITIMA DOMINICANA S A | 22,080,5800    | 1                             | 23/09/2010                    | Uso                  |
| 6                                                                          | 201004096727522D | RNC214101029609                 | MARITIMA DOMINICANA S A | 4,165,8600     | 1                             | 23/09/2010                    | Uso                  |
| 7                                                                          | 20100428BD27FFFB | RNC214101029609                 | MARITIMA DOMINICANA S A | 265, 468, 2300 | 2                             | 23/09/2010                    | Uso                  |
| 8                                                                          | 201004058A7658EA | RNC214101029609                 | MARITIMA DOMINICANA S A | 260,606,4500   | 1                             | 26/08/2010                    | Uso                  |
| 9                                                                          | 20100323A8F50135 | RNC214101029609                 | MARITIMA DOMINICANA S A | 3,014,483,6578 | 2                             | 17/08/2010                    | Uso                  |
| $44 \mid 4 \mid 1 \mid 1 \mid 11$<br>Total: 9                              |                  |                                 |                         |                |                               |                               |                      |

\*\* Para visualizar el detalle de un **ID de PIN** en específico dar doble clic en el deseado, veamos:

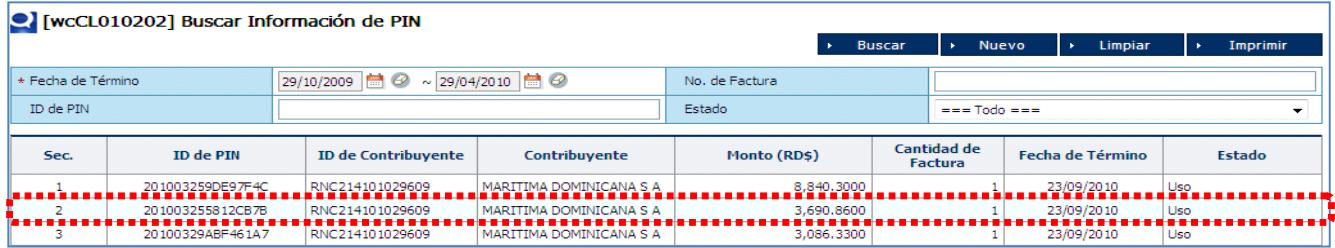

#### Al dar doble clic presenta la siguiente ventana:

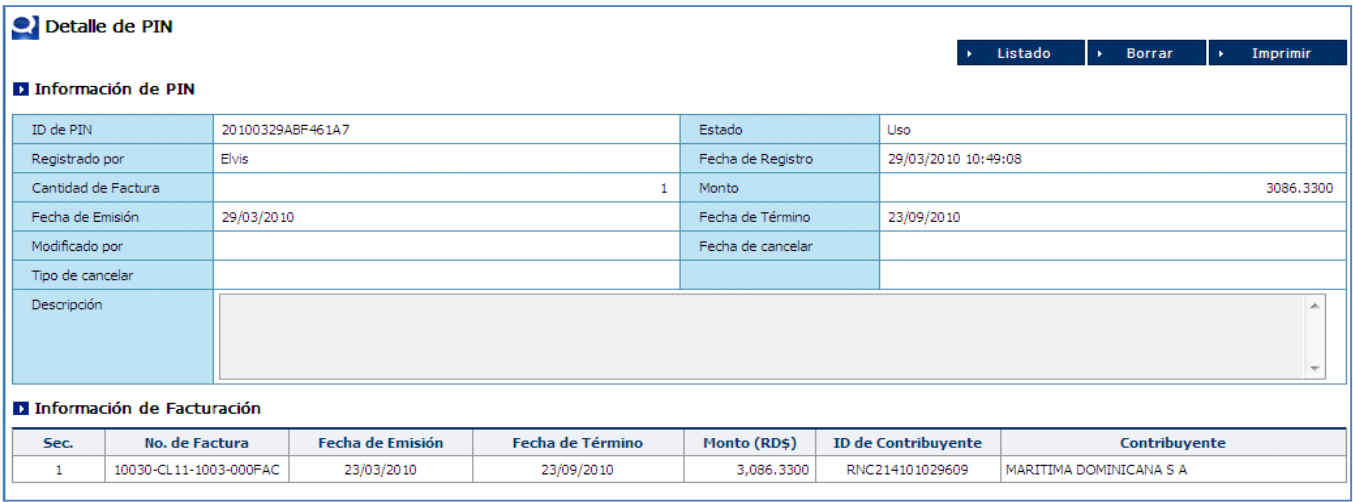

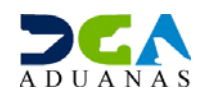